- 1. Open your web browser (note: Firefox may have better features over Explorer. Firefox can be downloaded from: [http://www.mozilla.com/en-US/\)](http://www.mozilla.com/en-US/)
- 2. [www.preceptoreducation.com](http://www.preceptoreducation.com/) and [www.preceptoreducation.ca](http://www.preceptoreducation.ca/) is the website portal to all the courses
- 3. This is a screenshot of the main page:

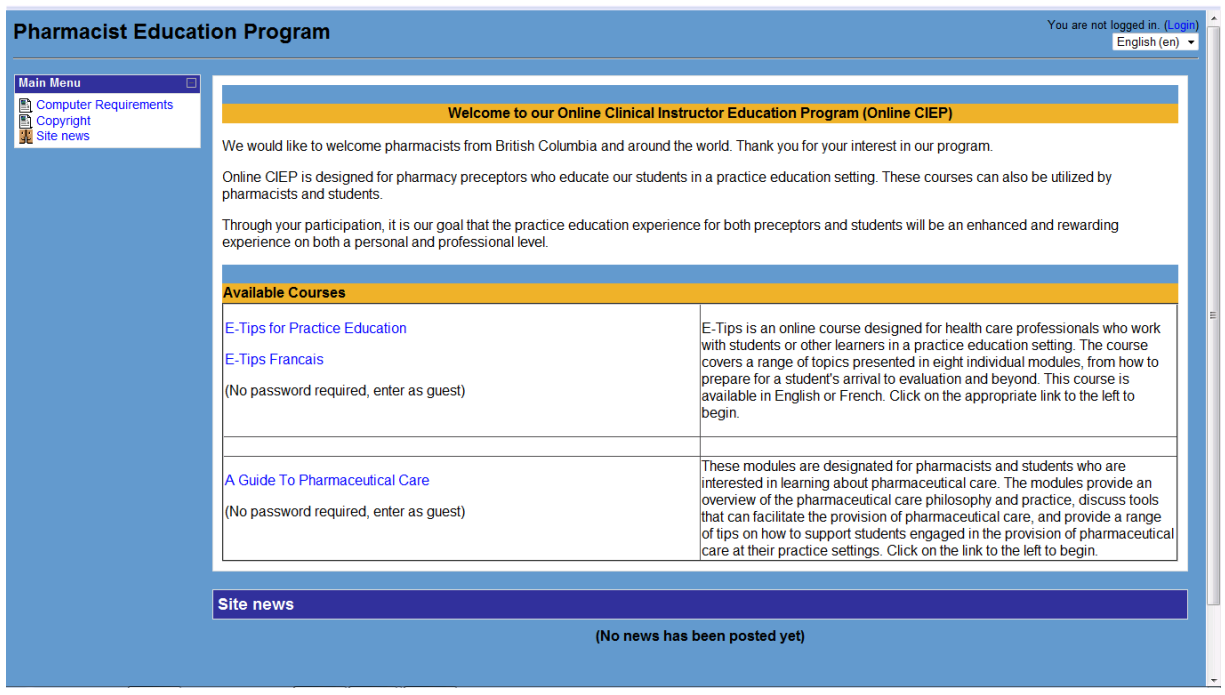

- 4. Click on the course you would like to view.
- 5. Note: The courses were designed on an open-access platform with limited functions since it is free so it does not keep track of where you left off. You will need to keep track of your progress.
- 6. Please email the Project Lead: Rosemin Kassam at [rokassam@interchange.ubc.ca](mailto:rokassam@interchange.ubc.ca) if you have questions on the courses, if you would like to be kept on our confidential email list for any updates on these courses or any announcements of new courses, or if you have technical difficulties.
- 7. Error messages and security settings: If you receive an error message when trying to log onto the site, you will likely have to modify your computer's security settings to access this site.
	- a. Ensure you have enabled cookies for this site in your browser. Depending on which search engine you use, the directions to enable cookies will look something like this:
	- b. Click the Tools menu. (On a Mac, click the Firefox menu.)
	- c. Select Options. (On a Mac, select Preferences.)
	- d. Click the Privacy tab.
	- e. Select the 'Accept cookies from sites' checkbox.
	- f. Click the OK button.
	- g. Once you have allowed cookies for this site, try to go into the site.

## E-Tips for Practice Education

1. When you click on "E-Tips for Practice Education" on the main screen, you will see the following screen:

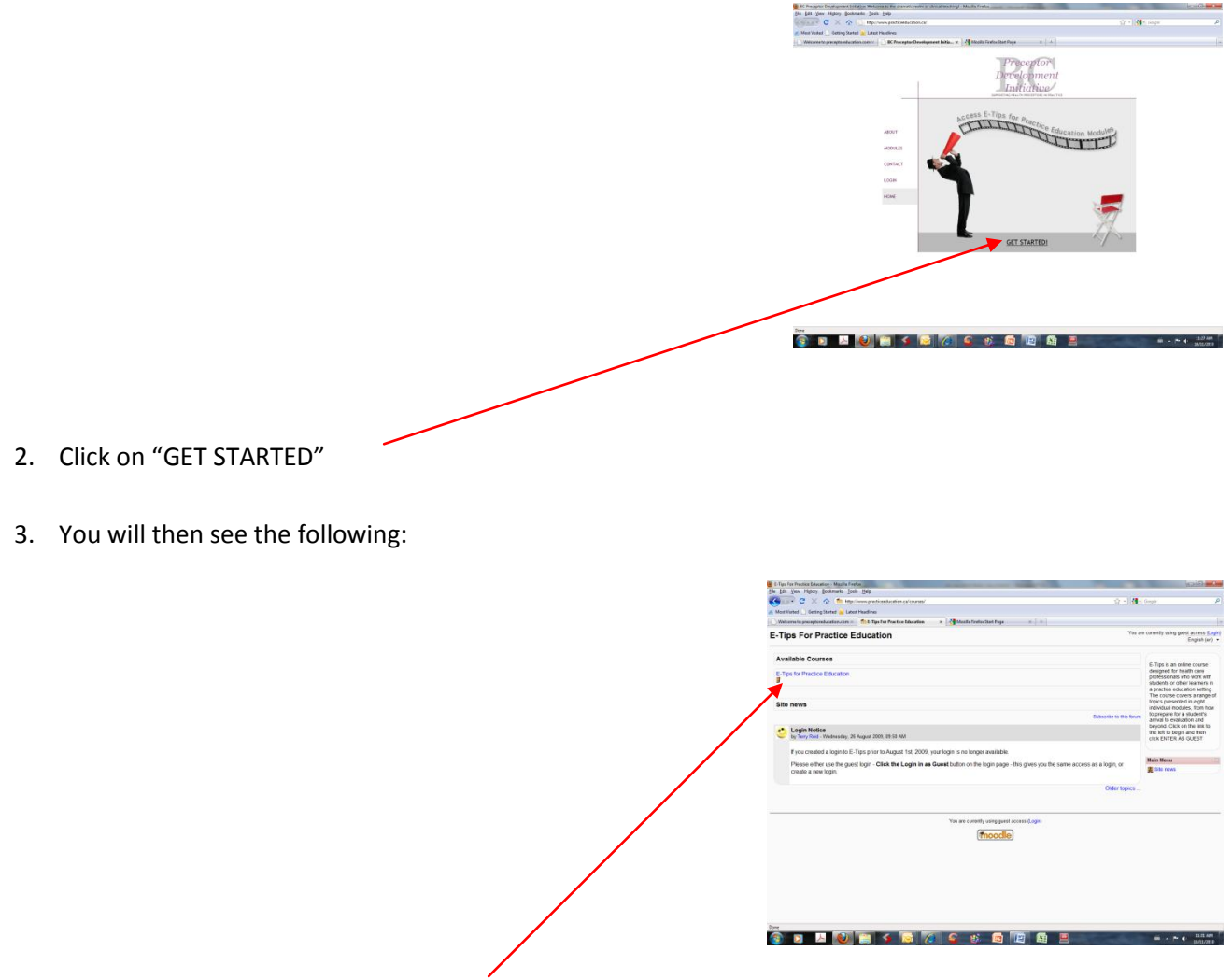

- 4. Click on "E-Tips for Practice Education"
- 5. You will then see the following:

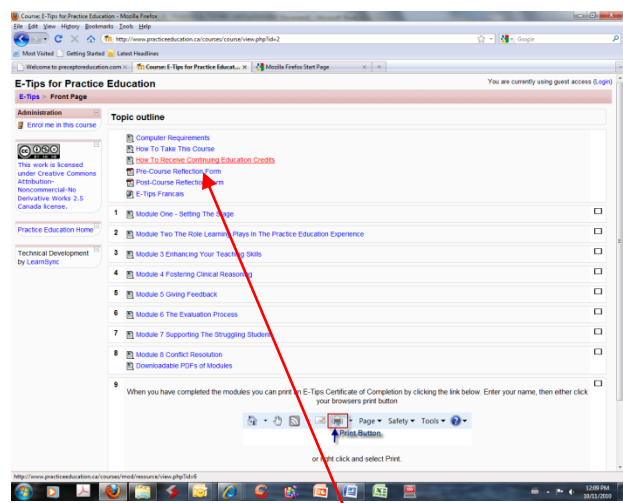

6. For instructions on how to receive continuing education credits and the required documentation, click on this link:

"How to Receive Continuing Education Credits"

1. When you click on "A Guide to Pharmaceutical Care" on the main screen, you will see the following screen:

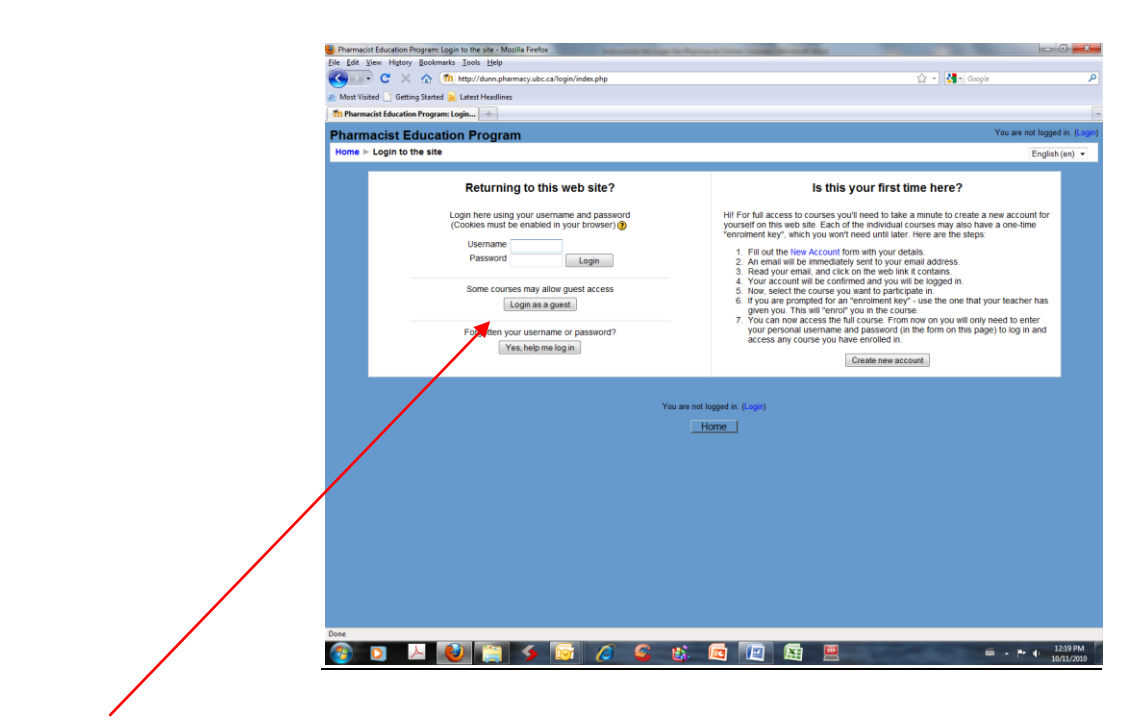

- 2. Click "Login as a guest"
- 3. You will then see the following:

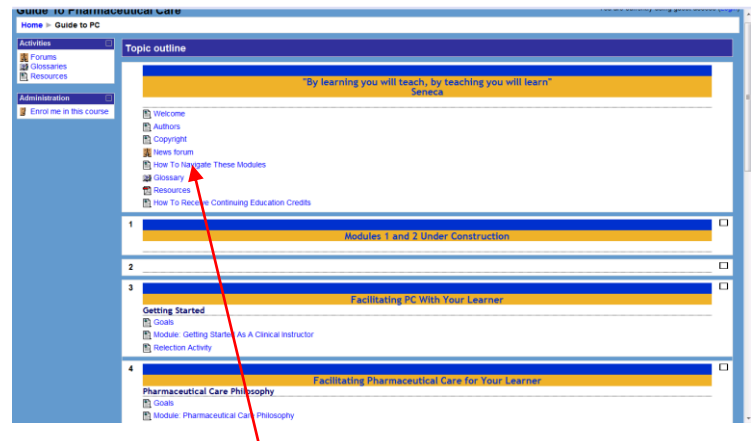

4. The modules located here have been accredited. For instructions on how to receive continuing education credits and the required documentation, click on this  $\mathbf{I}_i^{\dagger}$ nk:

"How to Receive Continuing Education Credits"